# 产学合作协同育人项目平台 教师及学生申报操作指南

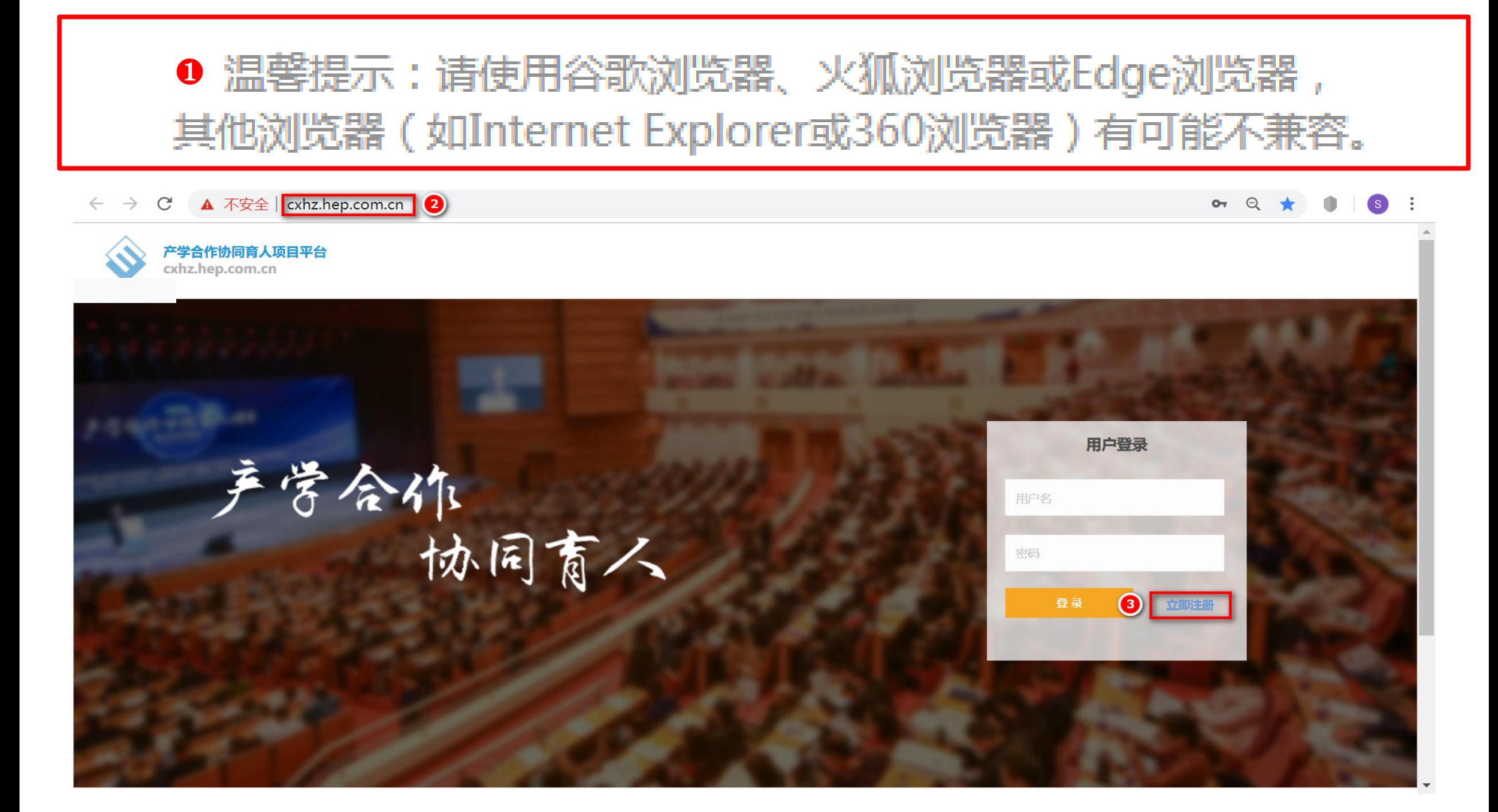

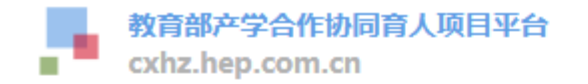

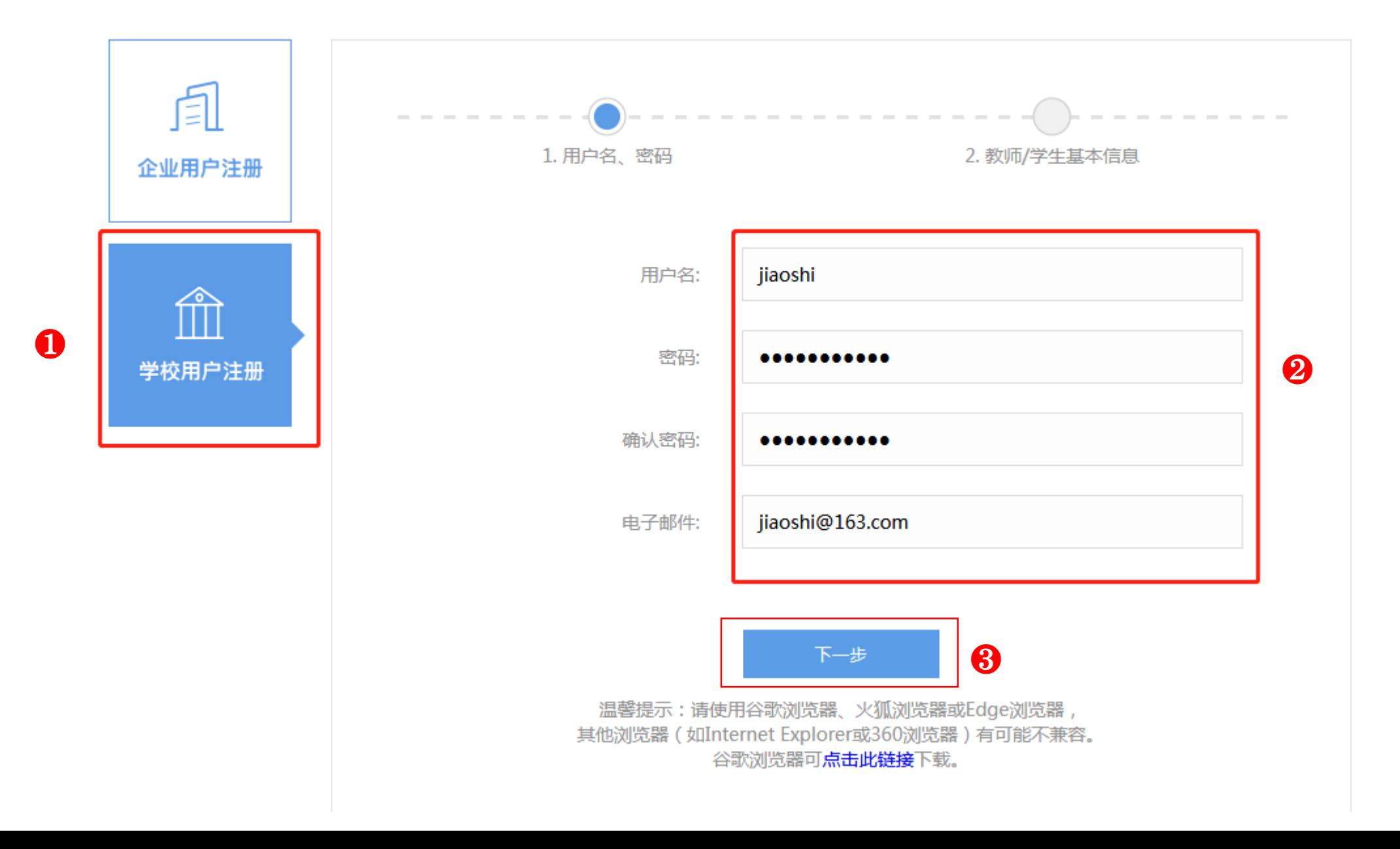

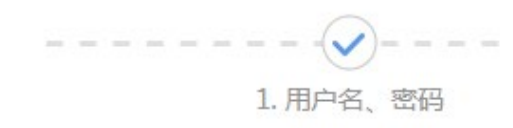

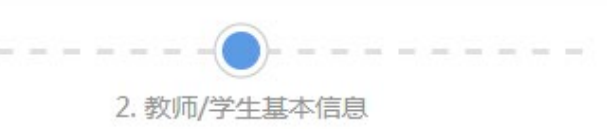

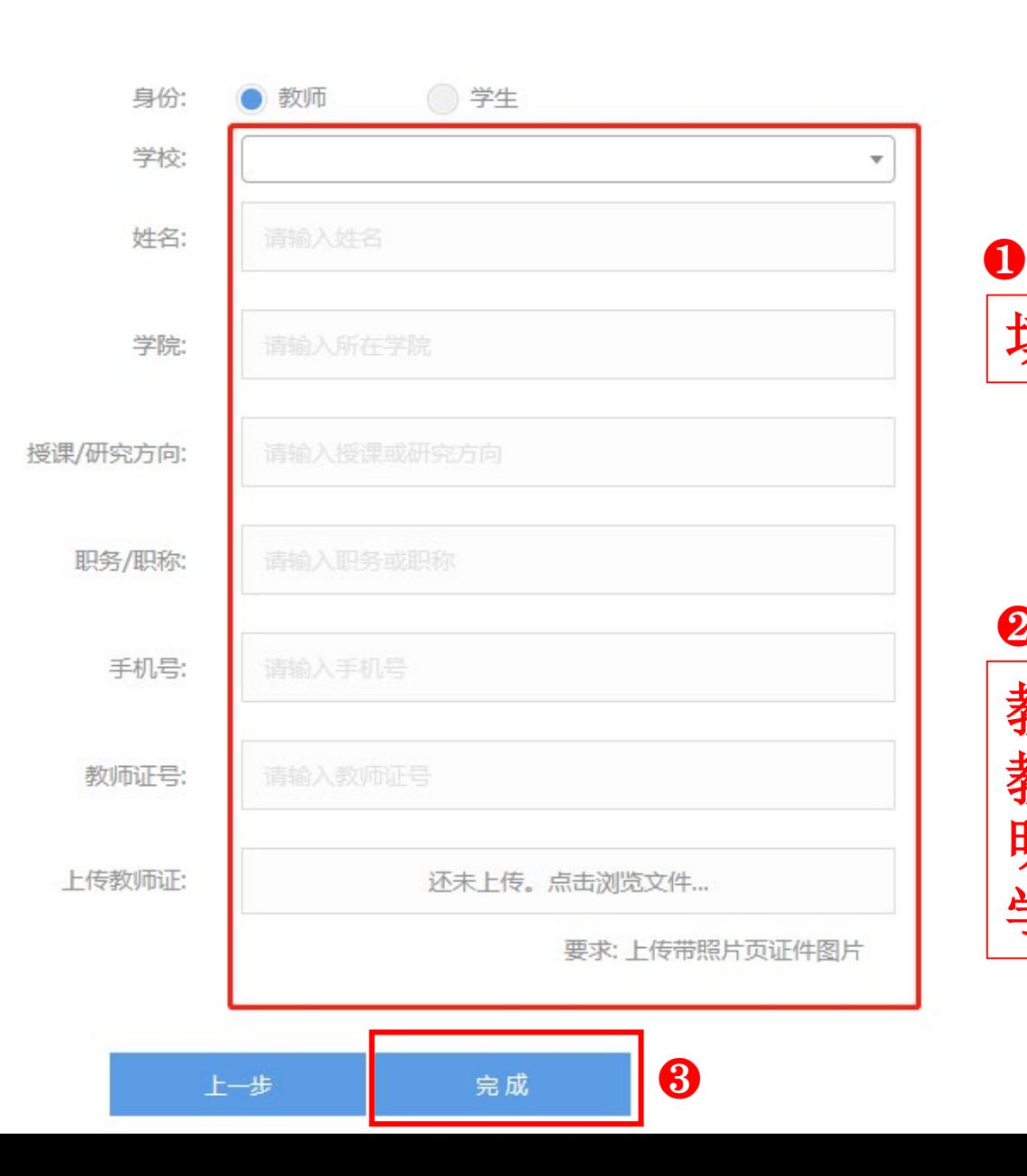

## 填写每项对应的信息

## ❷

教师上传教师证照片(如没有 教师证,可上传工作证或能证 明教师身份的证件); 学生上传学生证照片

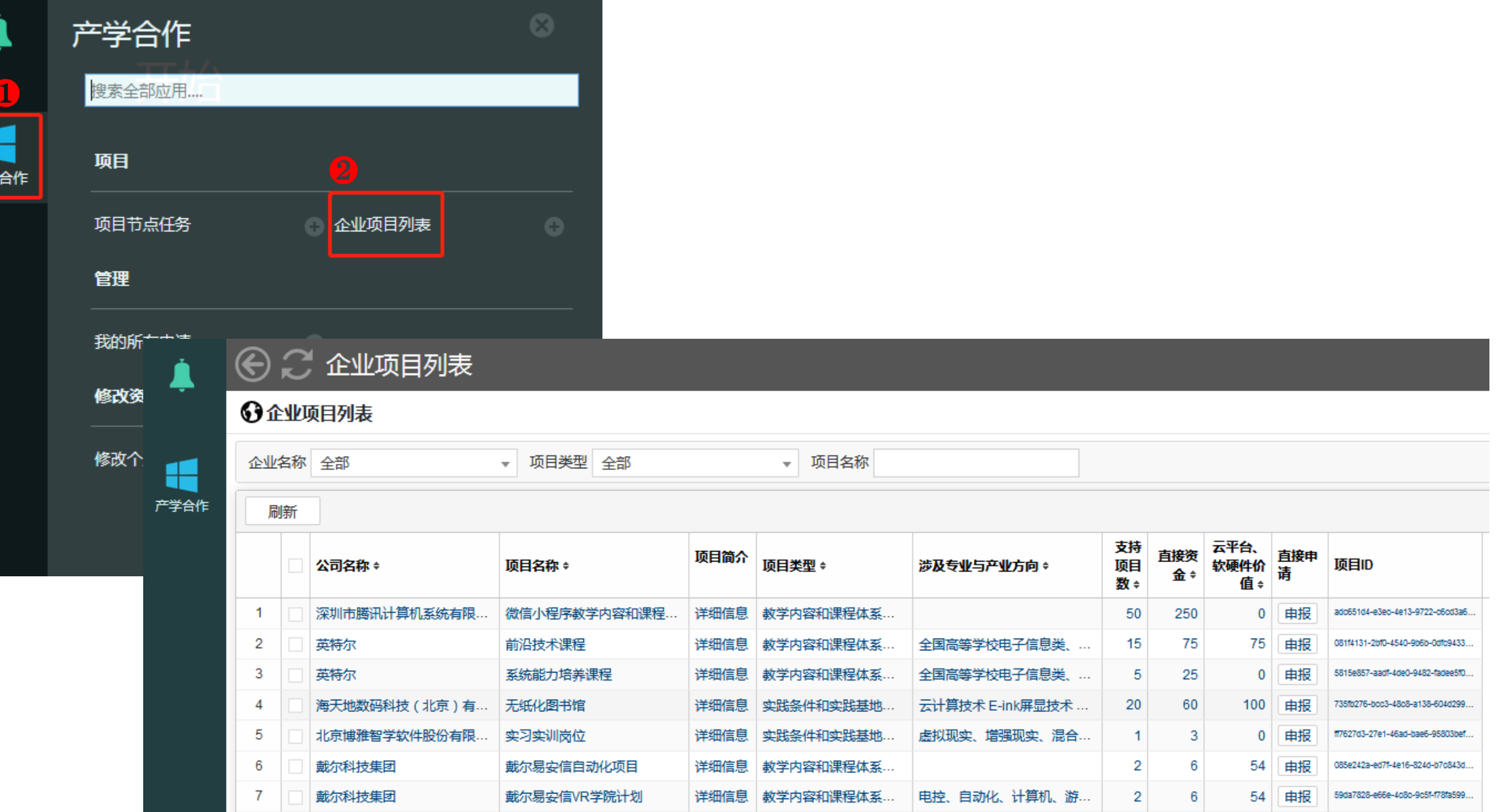

产学

#### → ○ 企业项目列表

戴尔科技集团

戴尔科技集团

6

#### ⊙企业项目列表

企业名称 全部

Æ

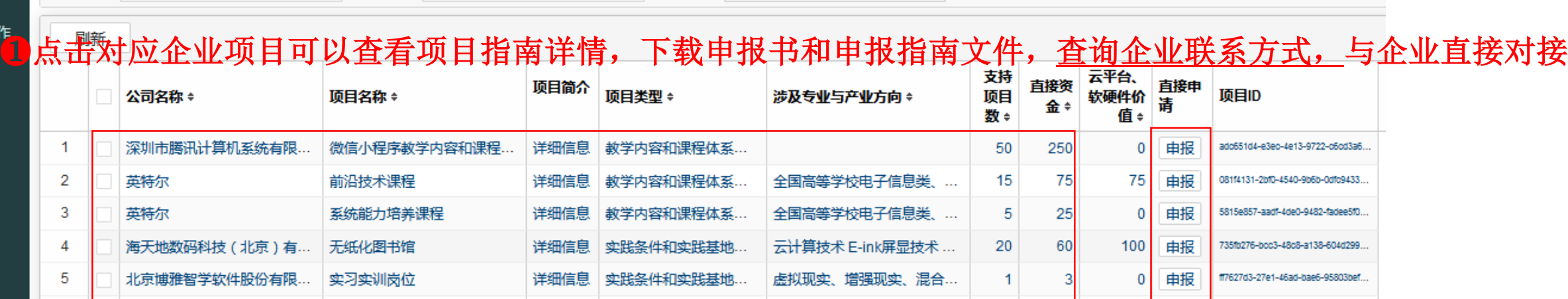

电控、自动化、计算机、游…

▼ 项目名称

详细信息 | 教学内容和课程体系...

详细信息 教学内容和课程体系...

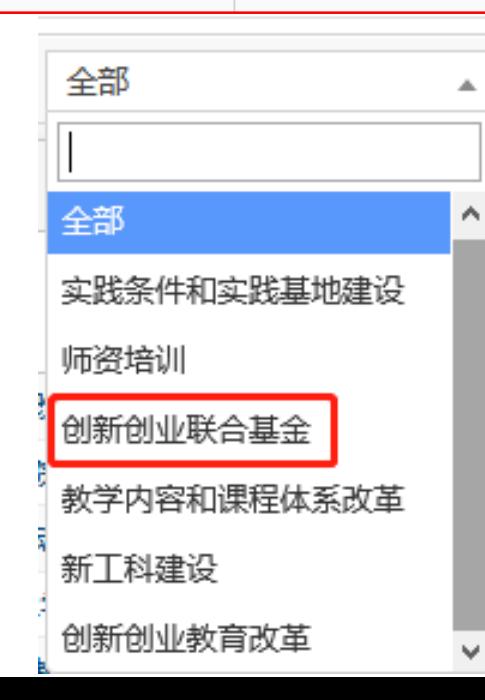

▼ 项目类型 全部

戴尔易安信自动化项目

戴尔易安信VR学院计划

❷经过申报个人考虑充分,有申报意向后,点击 "申报"按钮填写申报信息(点击后即算一次申报)

申报

申报

54

54

2

 $\overline{2}$ 

085e242a-ed7f-4e16-824d-b7c843d...

59da7828-e66e-4c8c-9c5f-f78fa599.

8教师可申报除"创新创业联合基金"之外的项目, 学生可申报"创新创业联合基金"项目

1. 填写好各项信息后点击"保存"按钮,如信息确认无误即可点击"申请"按钮完成申报 工作。 申请的项目,请 点击"作 "按钮,可 "  $2<sup>u</sup>$  and  $\frac{m}{\sqrt{m}}$  and  $\frac{m}{\sqrt{m}}$  and  $\frac{m}{\sqrt{m}}$  and  $\frac{m}{\sqrt{m}}$  and  $\frac{m}{\sqrt{m}}$  and  $\frac{m}{\sqrt{m}}$  and  $\frac{m}{\sqrt{m}}$  and  $\frac{m}{\sqrt{m}}$  and  $\frac{m}{\sqrt{m}}$  and  $\frac{m}{\sqrt{m}}$  and  $\frac{m}{\sqrt{m}}$  and  $\frac{m}{\sqrt{m}}$  and  $\$  $\mathbf{3.}$   $\blacksquare$  $4. \,$ 

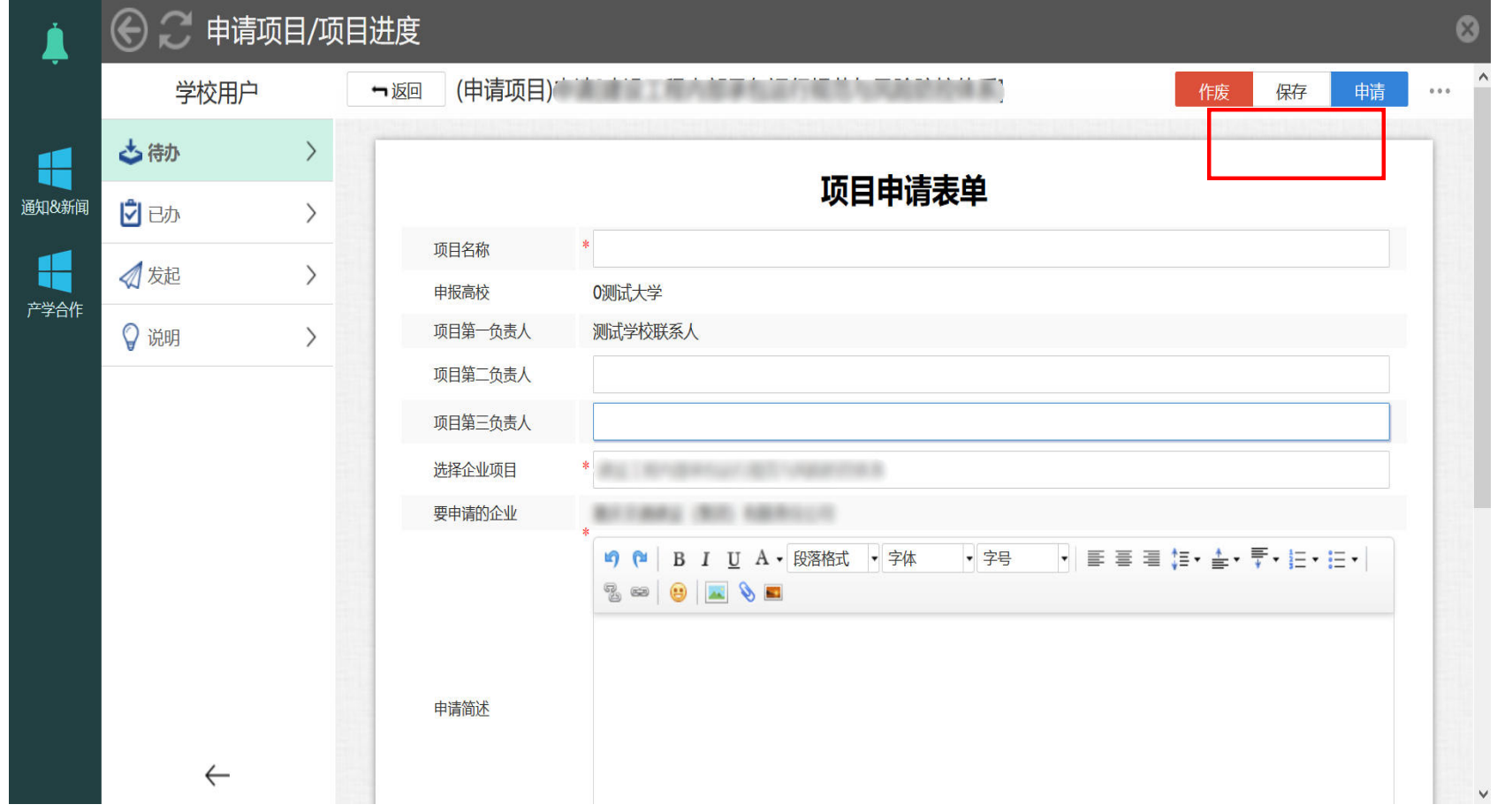

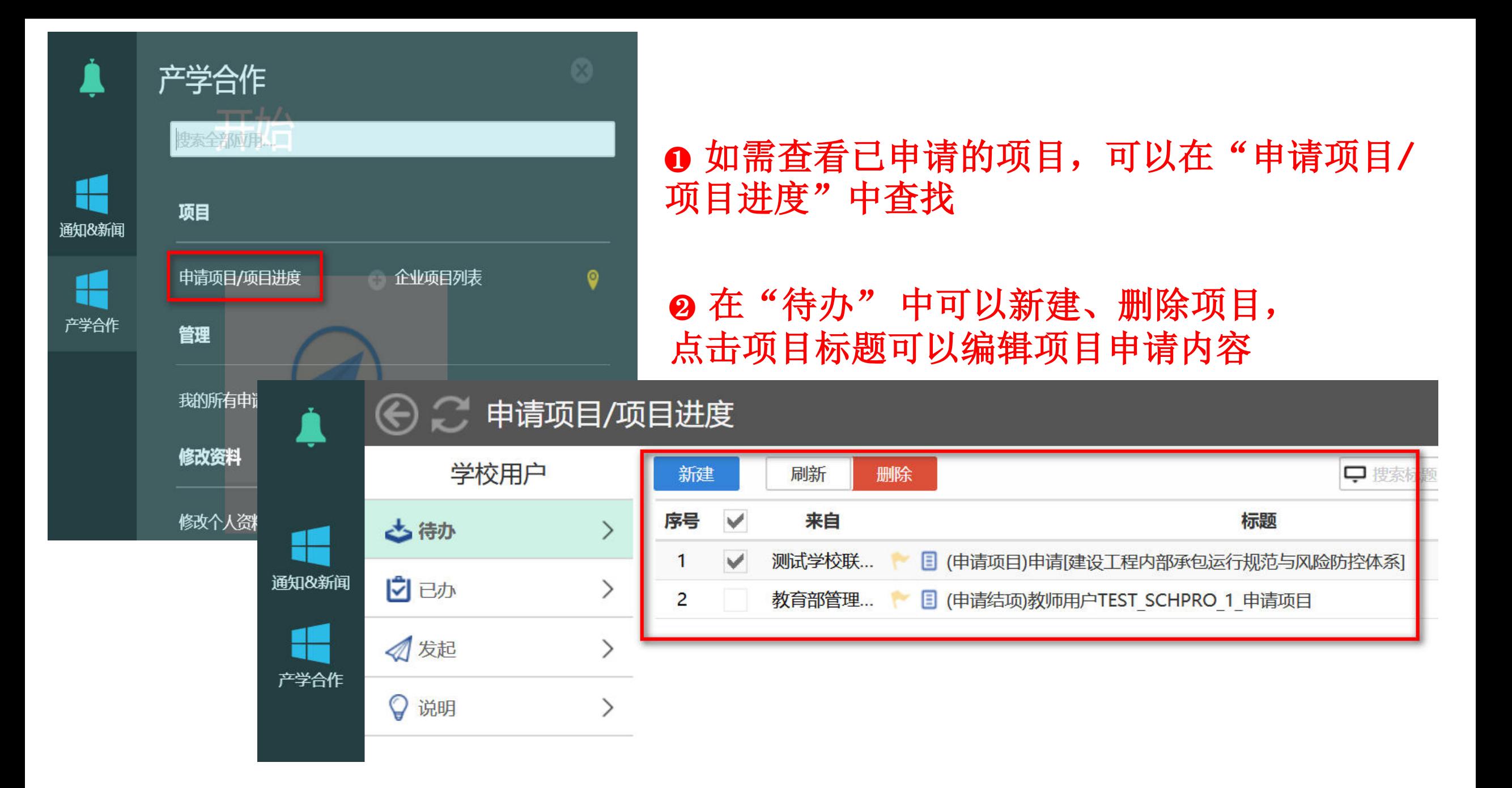

## ← ● ● 申请项目/项目进度

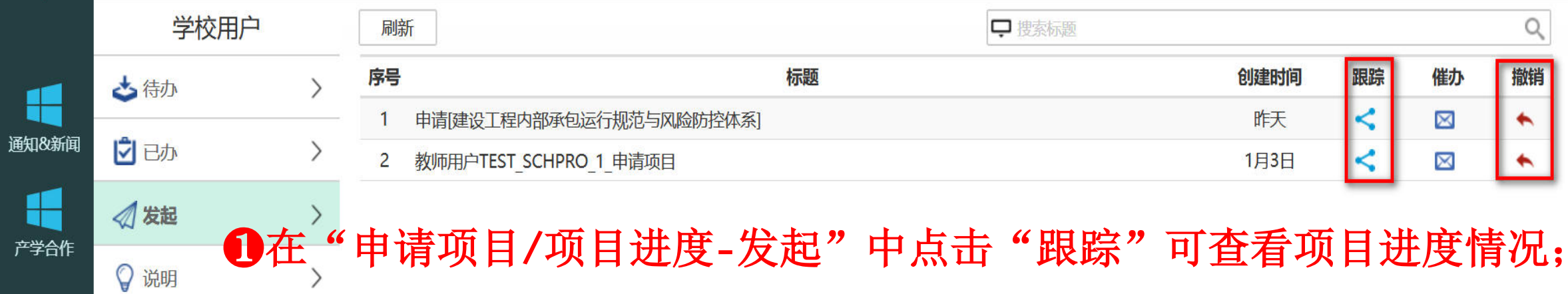

2项目在申请阶段,如还没有进入审批流程,可点击"撤销"撤回项目

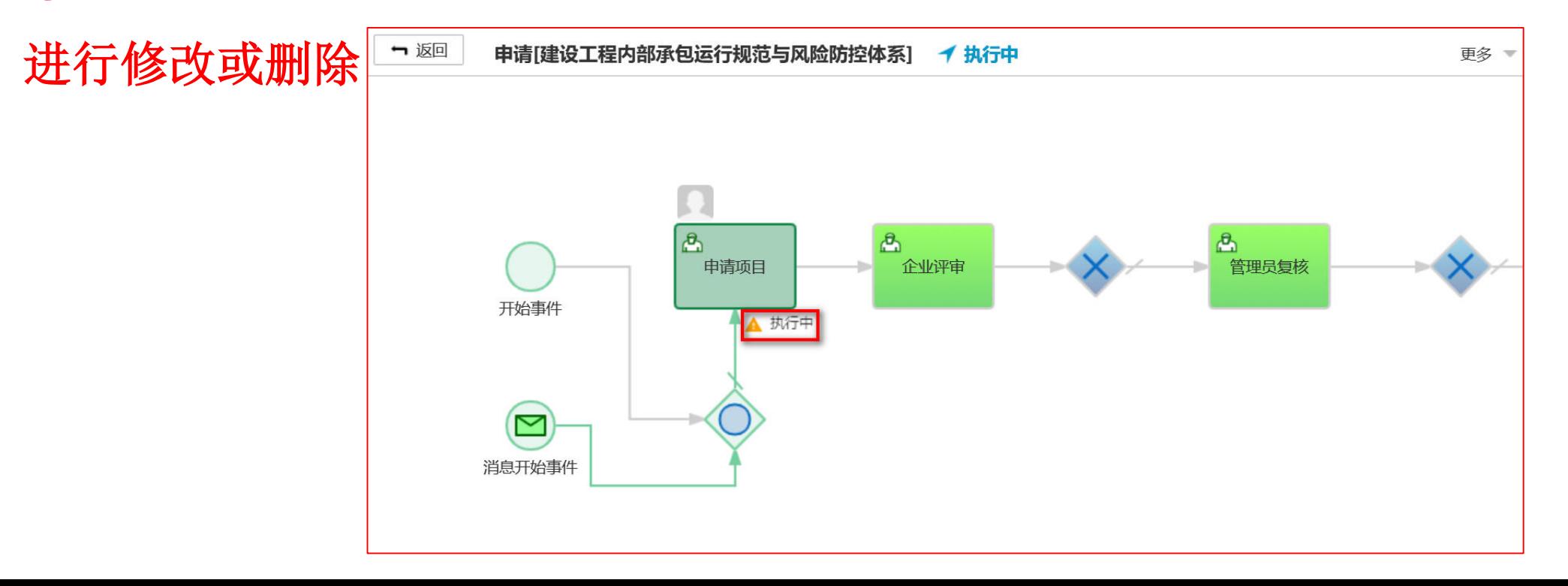

 $\infty$ 

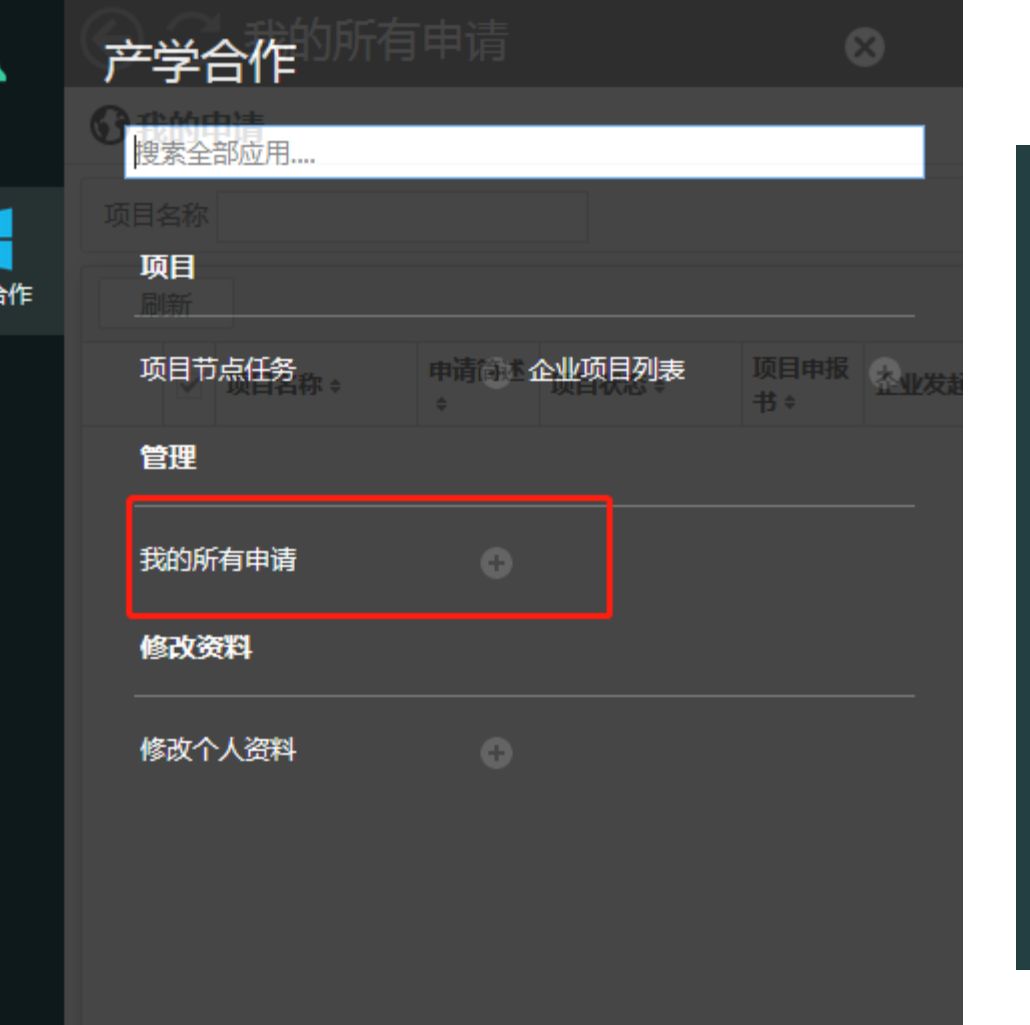

4 。<br>严学台

## → 我的所有申请

### ⊙我的申请

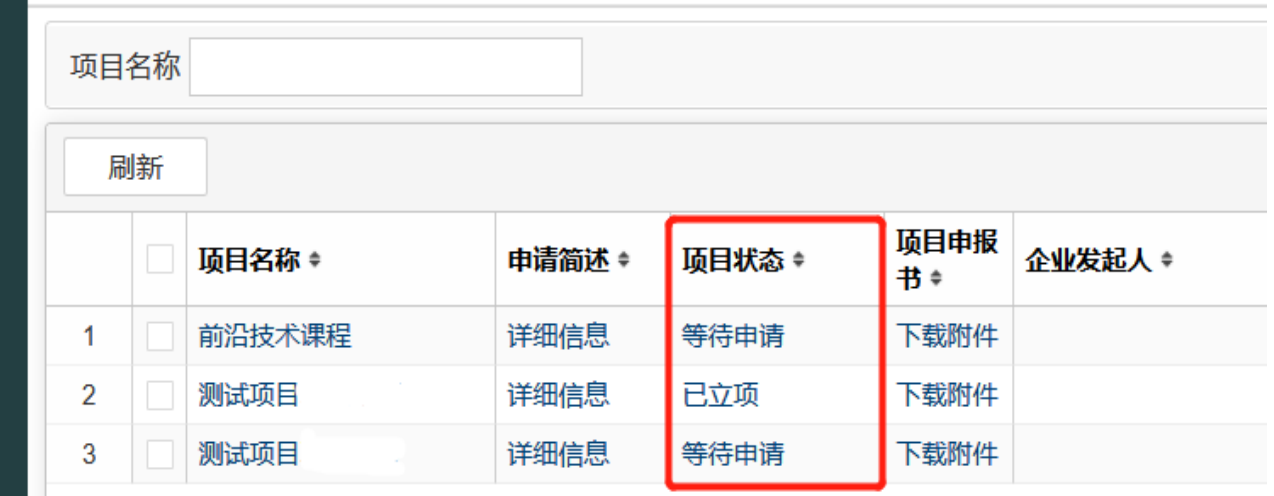

## 在"我的所有申请"中可查看已申请的项目简述、状态及申报书

产学合作

 $\mathbf 3$  . The contract of the set of the set of the set of the set of the set of the set of the set of the set of the set of the set of the set of the set of the set of the set of the set of the set of the set of the set